# **Drucken**

- [Windows](#page-0-0)
	- <sup>o</sup> [Problembehandlung](#page-2-0)
- [MacOS](#page-3-0) • [Linux](#page-5-0)
	- [ZFB & HdS](#page-5-1)
		- [Nili](#page-7-0)
- Um zu Drucken musst du mit dem stuvus-WLAN oder LAN verbunden sein.
- Eduroam funktioniert nicht.
- Es gibt folgende Drucker:
	- printer-hds01 (im Druckerraum im 4. Stock, Raum 4.014 mit dem Aufzug hochfahren, dann nach rechts und in dem Gang nach links, der letzte Raum)
	- printer-zfb01 (im Konferenzraum)
	- printer-nili01 (im Nili unten, unten reingehen und nach links, dort links in der Ecke auf dem Schreibtisch)
	- ggf. ist eine Anmeldung mit Nutzeraccount notwendig. Falls ein Account benötigt wird, meldet euch bitte unter [support@stuvus.uni](mailto:support@stuvus.uni-stuttgart.de)[stuttgart.de](mailto:support@stuvus.uni-stuttgart.de)

### <span id="page-0-0"></span>Windows

- Mit stuvus Netz verbinden
- Systemsteuerung
- Geräte und Drucker anzeigen

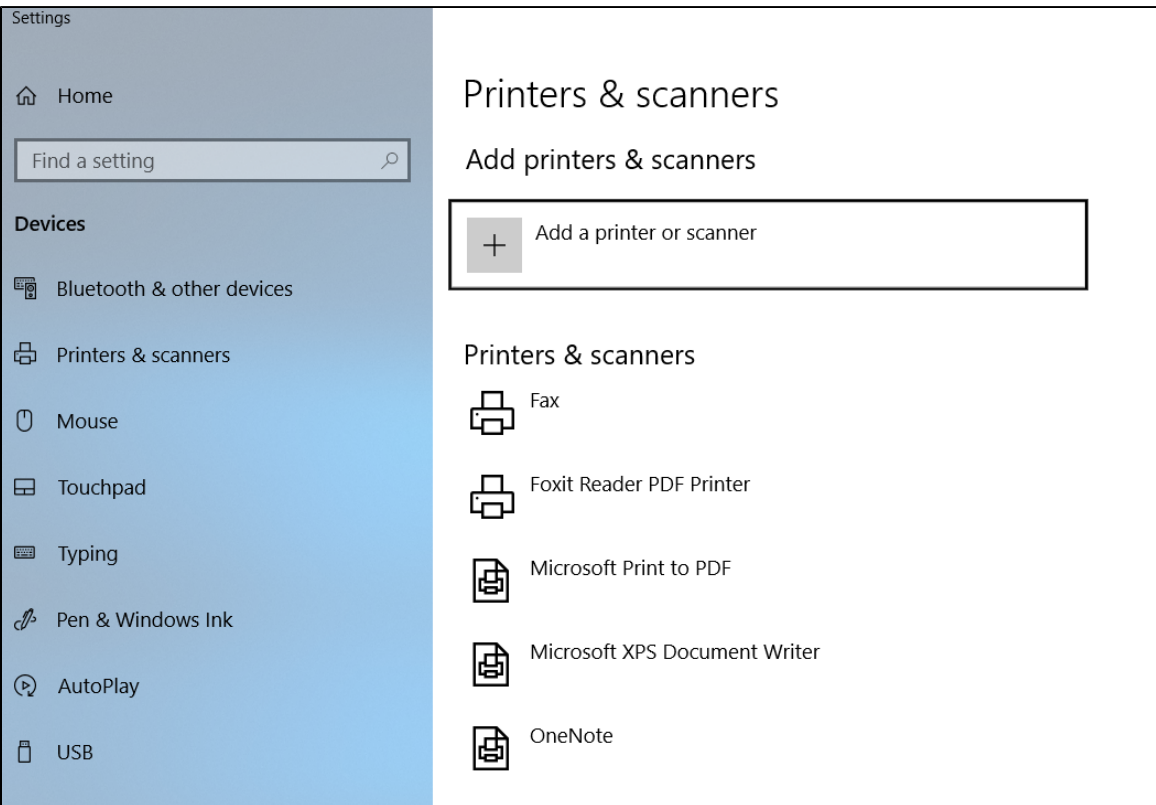

Drucker hinzufügen

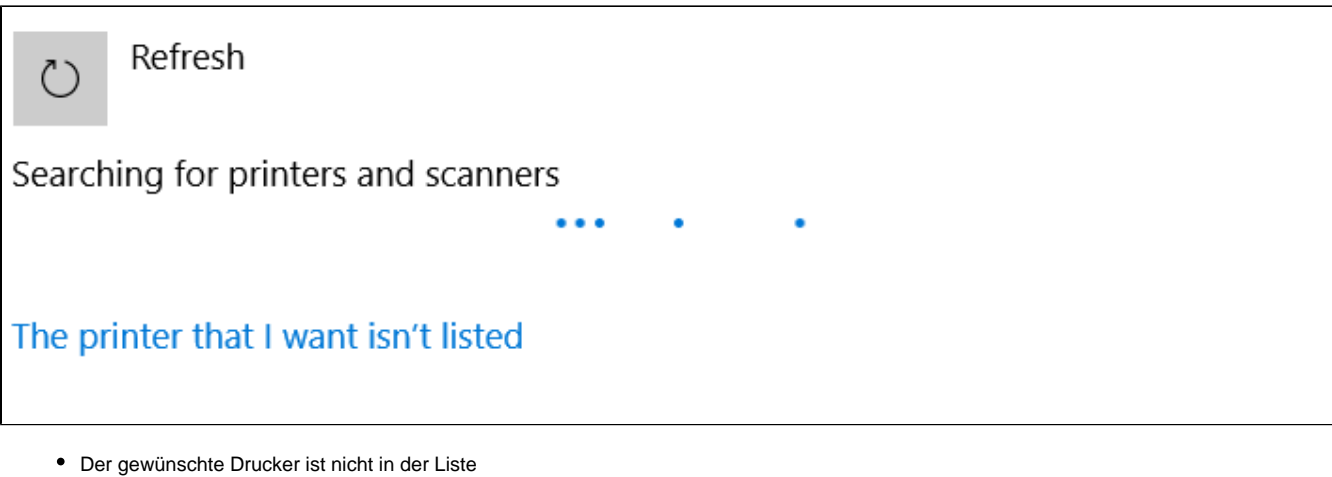

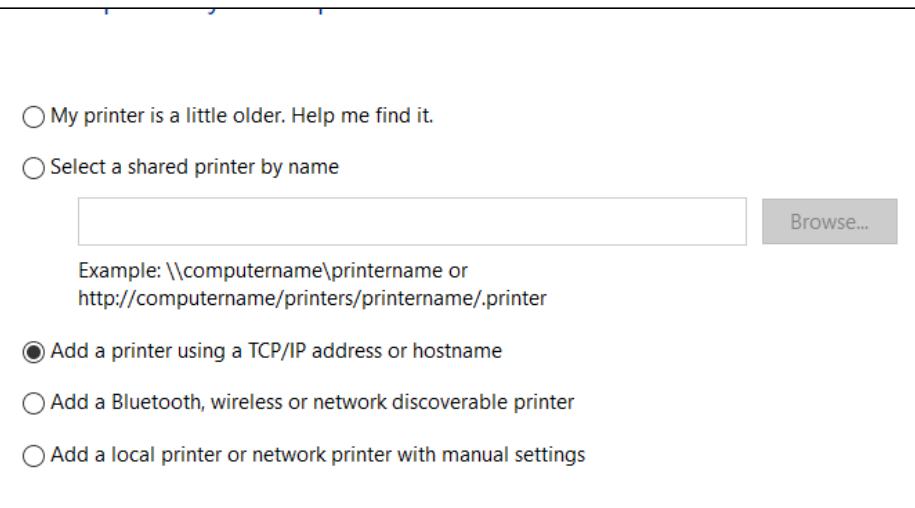

- Drucker unter Verwendung einer TCP/IP-Adresse oder eines Hostnamens hinzufügen (Add a printer using TCP/Ip address or hostname auswählen
- Dort dann **entweder** printer-hds01.int.stuvus.uni-stuttgart.de **oder** printer-zfb01.int.stuvus.uni-stuttgart.de **eintragen**.

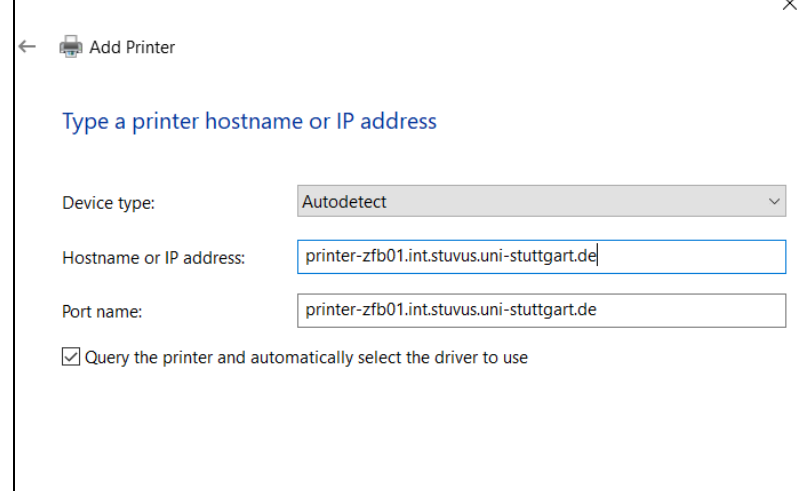

- Dann Treiber installieren:
	- Aus Liste auswählen: KONICA MINOLTA PS Color Laser Class Driver
		- KONICA MINOLTA PS Color Laser Class Driver2 scheint nicht zu funktionieren
	- Falls Treiber nicht vorhanden: Knopf "Windows Update" drücken
	- Falls Treiber nicht vorhanden, diesen herunterladen:

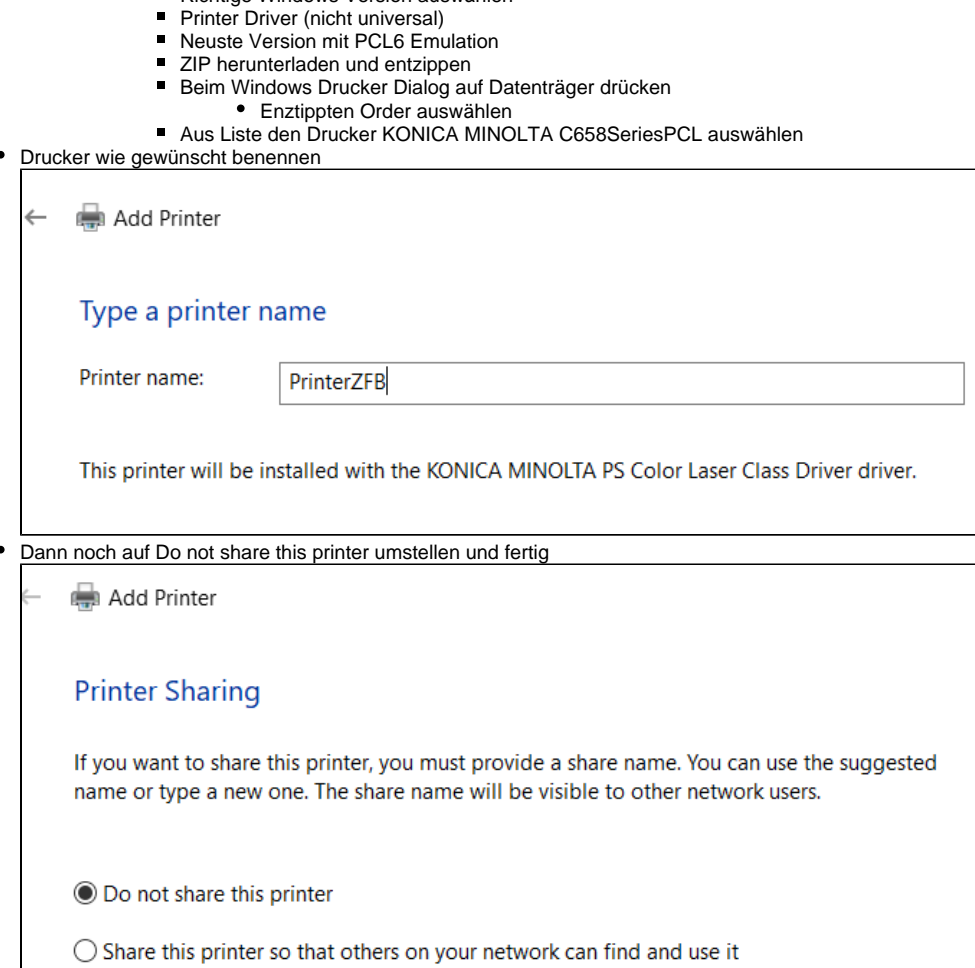

#### <span id="page-2-0"></span>**Problembehandlung**

- Sollte beim Drucken kein Fehler angezeigt werden aber der Drucker einfach nichts drucken könnte ein Authentifizierungsfehler vorliegen Um zu überprüfen ob es sich um einen Authentifizierungsfehler handelt beflogt man folgende Anleitung
	- Am Drucker (vor Ort an dem Bildschirm) einloggen
	- $\blacksquare$ Auftragsliste

 [Download-Center](https://www.konicaminolta.de/de-de/support/download-center),

 $\blacksquare$  $\blacksquare$  $\blacksquare$ 

Suche über Produktnamen "bizhub C558" Richtige Windows Version auswählen

- $\blacksquare$ Protokoll
- Dort sollte ein esntrpechender Druckauftrag auftauchen
- Mehr Infos
- Dort sollte etwas mit Authentifizierungsfehler stehen
- Um das Problem zu beheben muss man in Windows den korrekten Nutzer einstellen
	- **Systemsteuerung**
	- Geräte und Drucker anzeigen
	- Den entsprechenden Drucker auswählen
	- Druckereinstellungen
	- Basis (Tab)

× Authentifizerung / Volumenverfolgung Druckeinstellungen für Drucker HDS

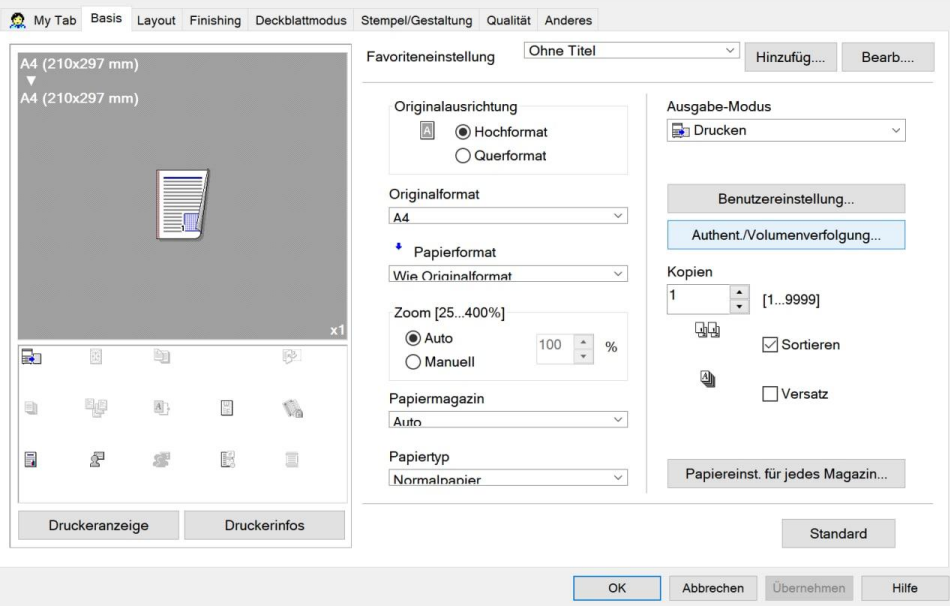

 $\times$ 

 $\blacksquare$ Dort den richtigen Zielbenutzer konfigurieren (Benutzername: stuvus, Kennwort: der Pin den man auch verwendet um sich am Drucker vor Ort anzumelden)

 $\times$ 

Authentifizierung/Volumenverfolgung (E.K.C)

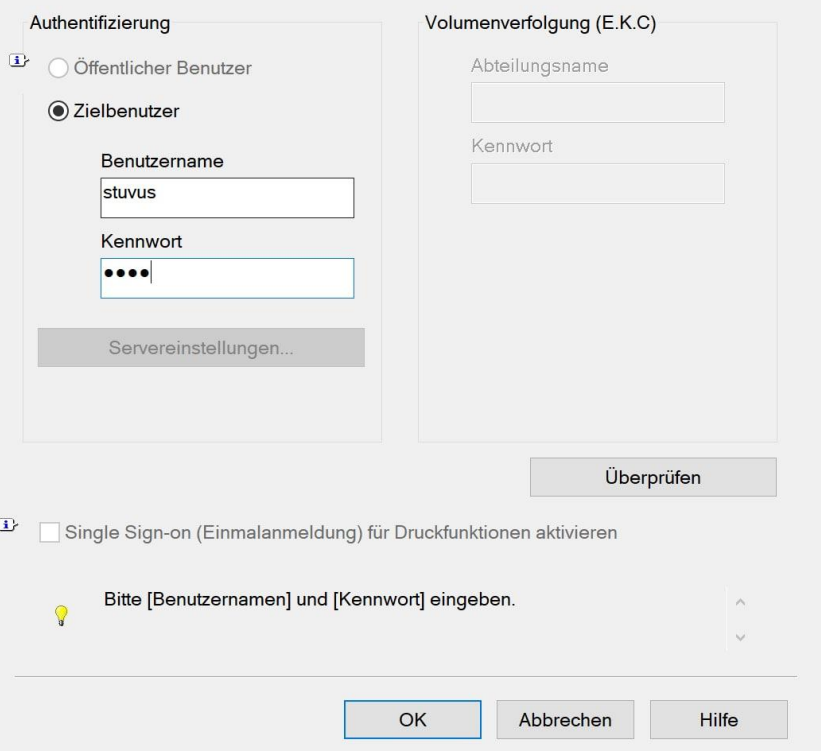

### <span id="page-3-0"></span>**MacOS**

Diese Anleitung ist für macOS Sonoma (14.0). Bei nachfolgenden Versionen kann die Anleitung leicht abweichen, hier am besten einfach das machen was der Anleitung semantisch am nächsten kommt.

- mit stuvus Netz verbinden (entweder direkt WLAN oder VPN)
- Einstellungen öffnen
- Den Tab "Drucker & Scanner" öffnen

Knopf "Drucker, Scanner oder Fax hinzufügen ..." anklicken

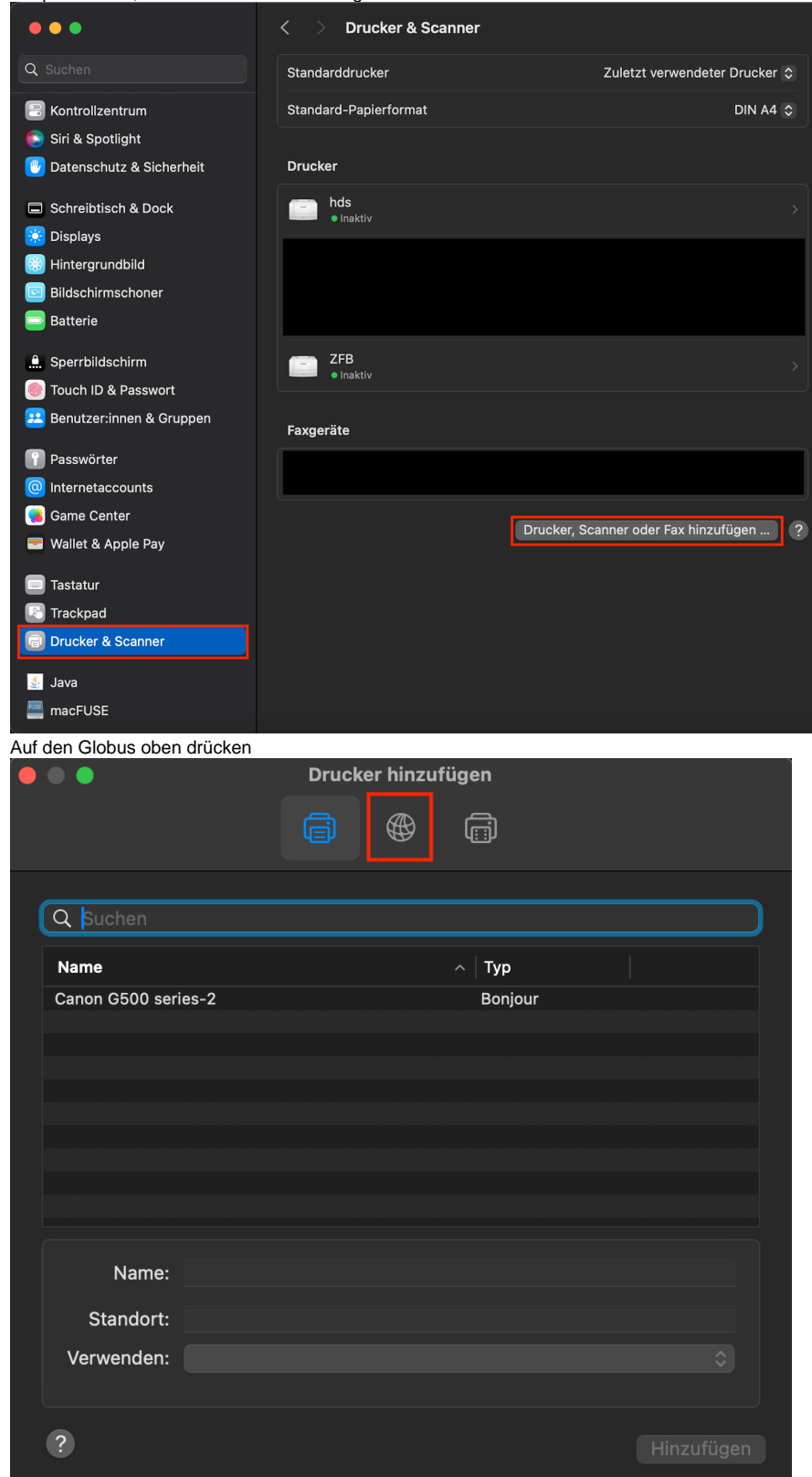

- Im Textfeld Adresse entweder ["printer-zfb01.int.stuvus.uni-stuttgart.de](http://printer-zfb01.int.stuvus.uni-stuttgart.de)" oder "[printer-hds01.int.stuvus.uni-stuttgart.de](http://printer-zfb01.int.stuvus.uni-stuttgart.de)" einfügen.
- In der Auswahl Protokoll "Internet Printing Protocol IPP" auswählen
- Unter Name kann dem Drucker ein Namen gegeben werden (z.B. HdS)
- In der Auswahl Verwenden "Allgemeiner PostScript-Drucker" auswählen

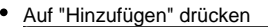

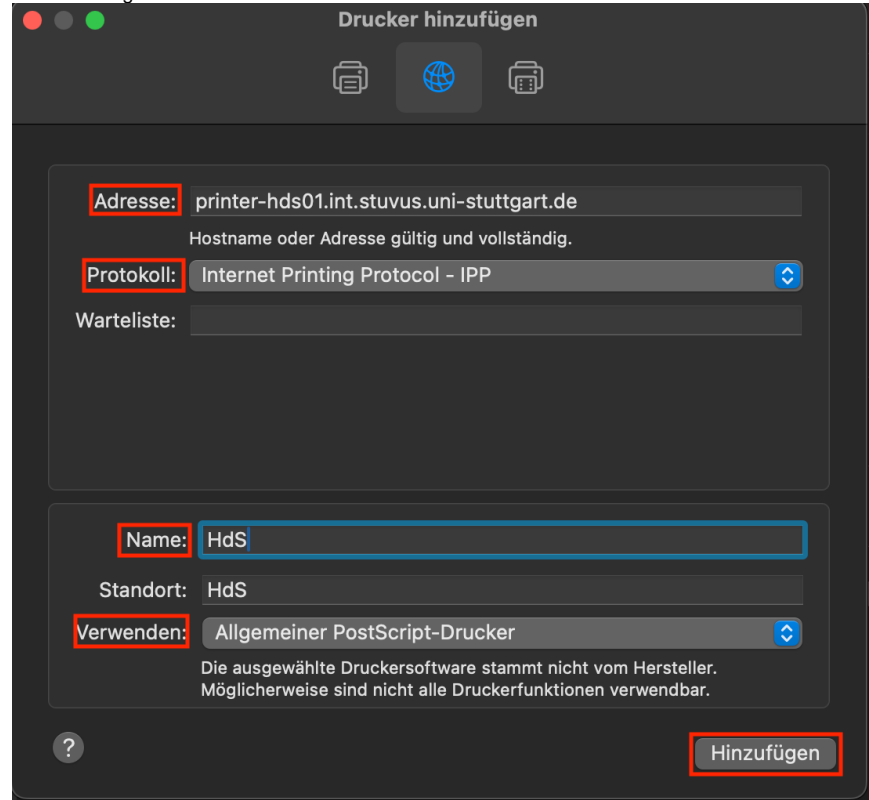

## <span id="page-5-0"></span>Linux

#### <span id="page-5-1"></span>ZFB & HdS

Cups öffnen im Browser<http://127.0.0.1:631/admin>

Add Printer und ipps auswählen

**Add Printer** 

**Local Printers:** 

**Discovered Network Printers:** Other Network Printers: O Internet Printing Protocol (ipp)

- **LPD/LPR Host or Printer**
- Backend Error Handler
- **O** Internet Printing Protocol (ipps)
- AppSocket/HP JetDirect
- O Internet Printing Protocol (http)
- O Internet Printing Protocol (https)
- O Windows Printer via SAMBA

Continue

Dort<socket://printer-zfb01.int.stuvus.uni-stuttgart.de:9100>oder<socket://printer-hds01.int.stuvus.uni-stuttgart.de:9100>eintragen

```
Connection: socket://printer-zfb01.int.stuvus.uni-stuttgart.de:9100
Examples:
     http://hostname:631/ipp/
    http://hostname:631/ipp/port1
     ipp://hostname/ipp/
     ipp://hostname/ipp/port1
     lpd://hostname/queue
     socket://hostname
     socket://hostname:9100
```
See "Network Printers" for the correct URI to use with your printer.

Continue

Den Drucker so bennen wie man möchte

### **Add Printer**

 $\bullet$ 

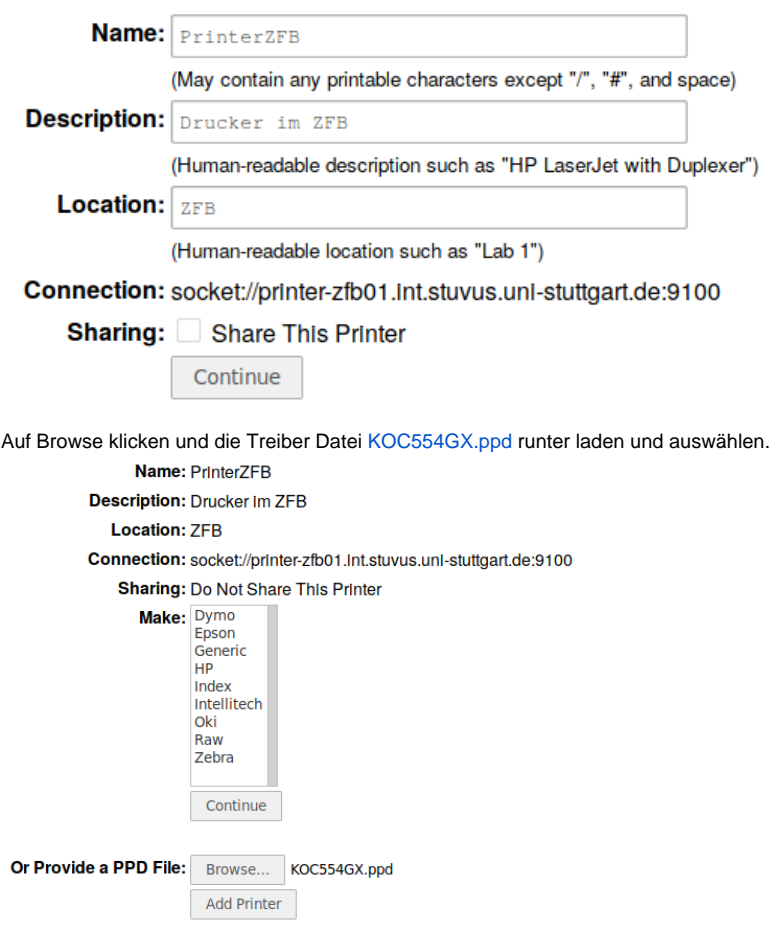

Dann noch die Einstellungen wie im Bild angeben und fertig (Die Settings sind nicht komplett richtig da ich gerade nicht weiß was wo installiert ist)

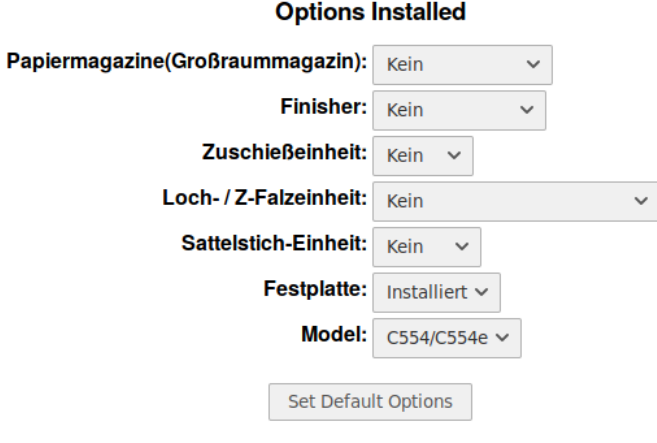

#### <span id="page-7-0"></span>Nili

- Cups öffnen im Browser<http://127.0.0.1:631/admin>
	- Add Printer und ipps auswählen

#### **Add Printer**

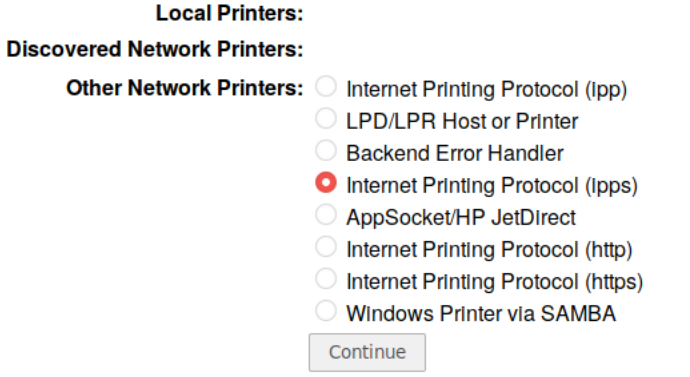

Dort<socket://printer-nili01.int.stuvus.uni-stuttgart.de:9100> eintragen**Add Printer** 

Connection: socket://printer-nili01.int.stuvus.uni-stuttgart.de:9100

#### Examples:

```
http://hostname:631/ipp/<br>http://hostname:631/ipp/port1
```

```
ipp://hostname/ipp/<br>ipp://hostname/ipp/port1
```
lpd://hostname/queue

socket://hostname socket://hostname:9100

See "Network Printers" for the correct URI to use with your printer.

Continue

Den Drucker so bennen wie man möchte

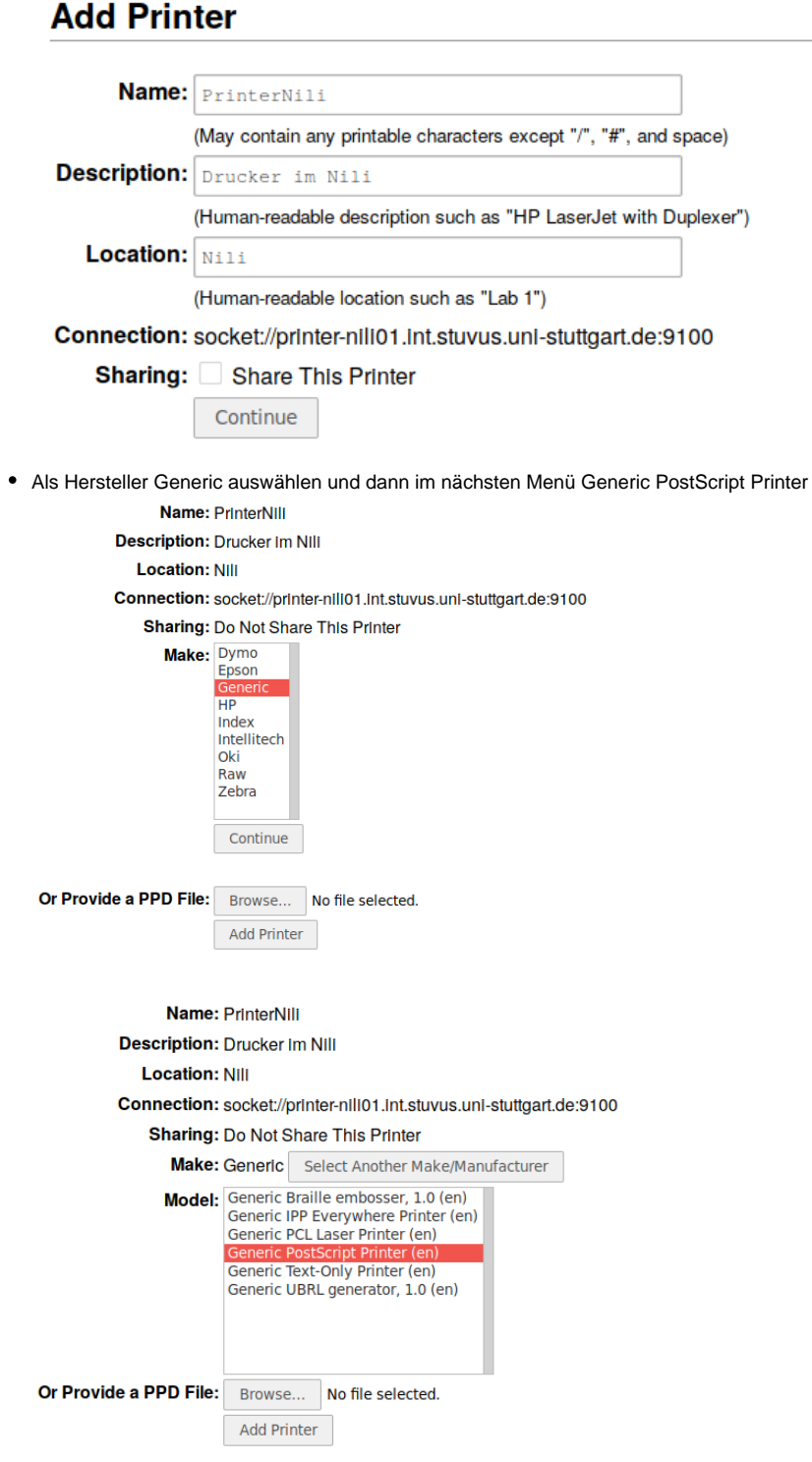

Dann noch den Papier Typ auf A4 umstellen und fertig

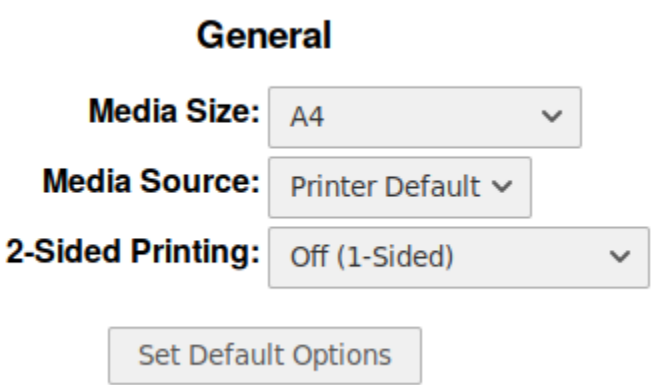